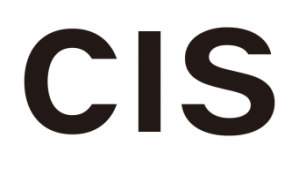

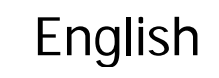

# **3G-SDI/HD-SDI**

**VCC-HD3N**

**FULL HD CMOS Color Camera**

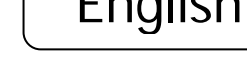

©2018 CIS Corporation. All rights reserved. 1

**CIS Corporation**

**Product Specifications**

**& Operational Manual**

PAGE

#### **Table of Contents**

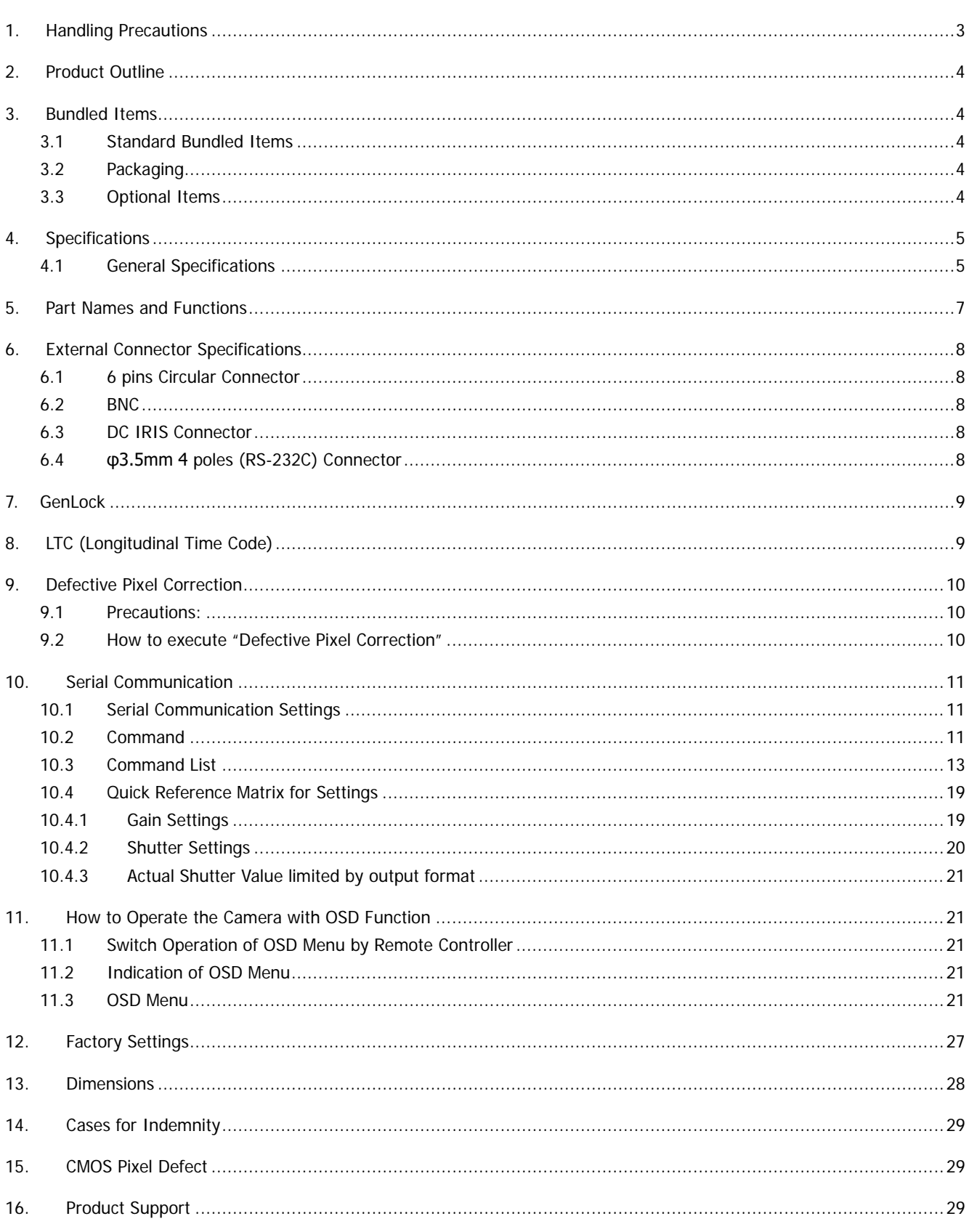

#### <span id="page-2-0"></span>1. Handling Precautions

The camera module must not be used for any nuclear equipment or aerospace equipment with which mechanical failure or malfunction could result in serious bodily injury or loss of human life. Our warranty does not apply to damages or defects caused by irregular and/or abnormal use of the product.

Please observe all warnings and cautions stated below.

Our warranty does not apply to **damages or malfunctions caused by neglecting these precautions.**

- Do not use or store the camera in the dusty or humid places.
- Do not apply excessive force, vibration, or static electricity that could damage the camera. Handle the camera with caution.
- Do not shoot direct images that are extremely bright (e.g., light source, sun, etc.), and when camera is not in use, please put the lens cap on. When extremely strong light source is shot, smear or blooming may occur.
- Follow the instructions in Chapter 6. ["External Connector](#page-7-0) Specifications" for connecting the camera module. Improper connection may cause damages not only to the camera module but also to the connected devices.
- Confirm the mutual ground potential carefully before connecting the camera to other equipment. AC leaks from the connected devices may cause damages or destroy the camera.
- Do not apply excessive voltage. (Use only the specified voltage.) Unstable or improper power supply voltage may cause damages or malfunction of the camera assembly.
- Since VCC-HD3N is a highly-dense camera module, appropriate heat dissipation shall be considered. We recommend using a metal base or others to install the camera.

<span id="page-3-0"></span>2. Product Outline

VCC-HD3N is a full HD color camera module utilizing a 1/1.8 type global shutter CMOS sensor. Video output 1080 60p/59.94p/50p (3G-SDI), 1080 60i/59.94i/50i/30p/29.97p/25p/24p/23.97p (HD-SDI), 720 60p/59.94p/50p (HD-SDI) are corresponded.

#### Features

- □ CIS own designed Image Signal Processor, "ClairvuTM" for superb imaging quality.
- $\Box$  Small foot print: 29mm  $\times$  29mm  $\times$  77mm (without protruding portion)
- □ Gen Lock function (3 values analog signals or black burst)
- □ Camera can be controlled by RS-232C
- □ LTC (Longitudinal Time code)
- □ Connecting to an optional remote controller, camera settings can be set by OSD (On Screen Display).

#### <span id="page-3-1"></span>3. Bundled Items

- <span id="page-3-2"></span>3.1 Standard Bundled Items
- □ Camera module, VCC-HD3N
- □ C/CS conversion ring (attached to the camera)
- □ Lens mount cap (attached to the camera)
- □ 6pins connector for power
- <span id="page-3-3"></span>3.2 Packaging
- □ Individual carton
- □ Master carton (10pcs/carton) \* Master carton may change depends on the quantity to be shipped per delivery.
- <span id="page-3-4"></span>3.3 Optional Items
- □ RU-100 remote controller (OSD control, RS232C to USB conversion)

# <span id="page-4-1"></span><span id="page-4-0"></span>4. Specifications

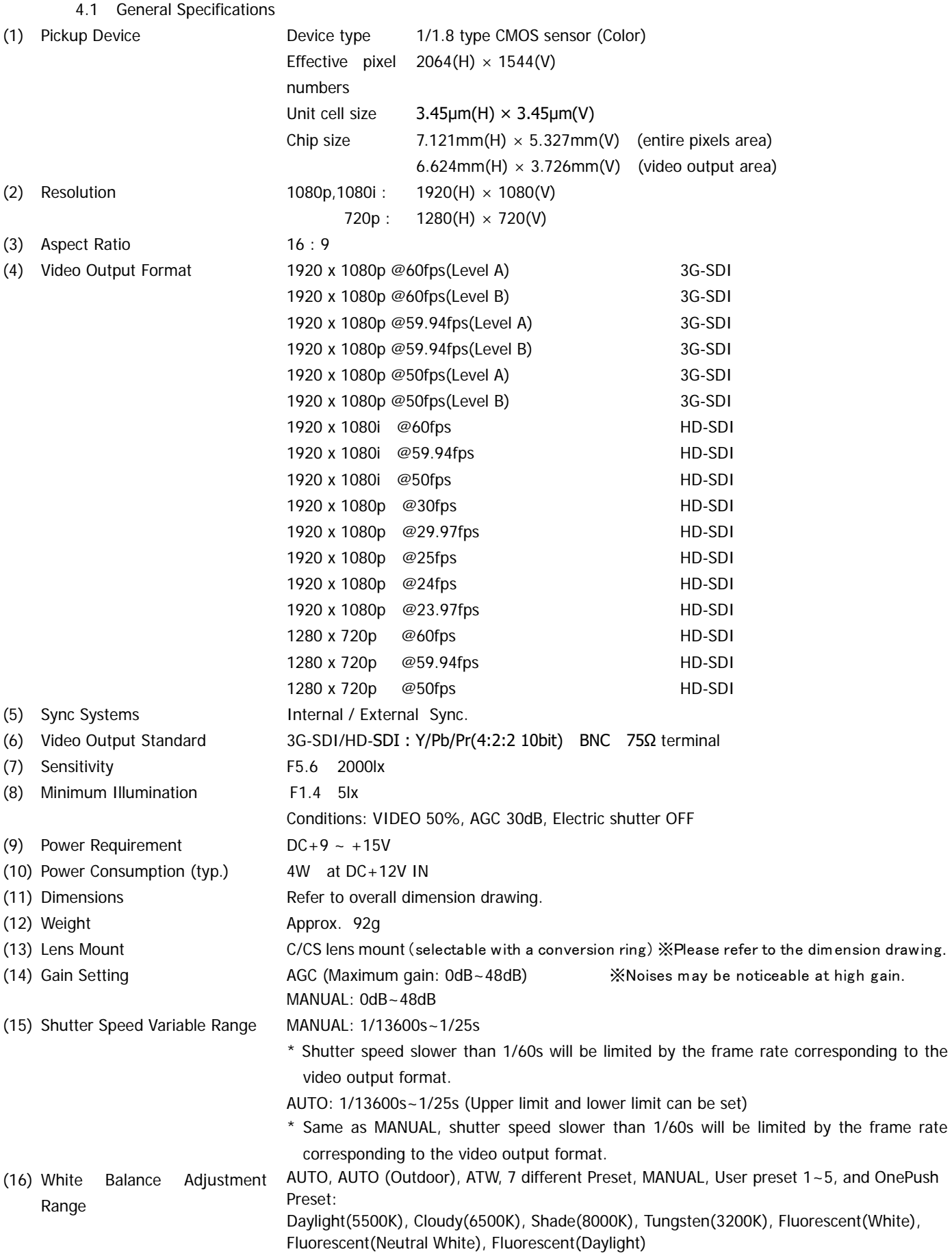

©2018 CIS Corporation. All rights reserved.

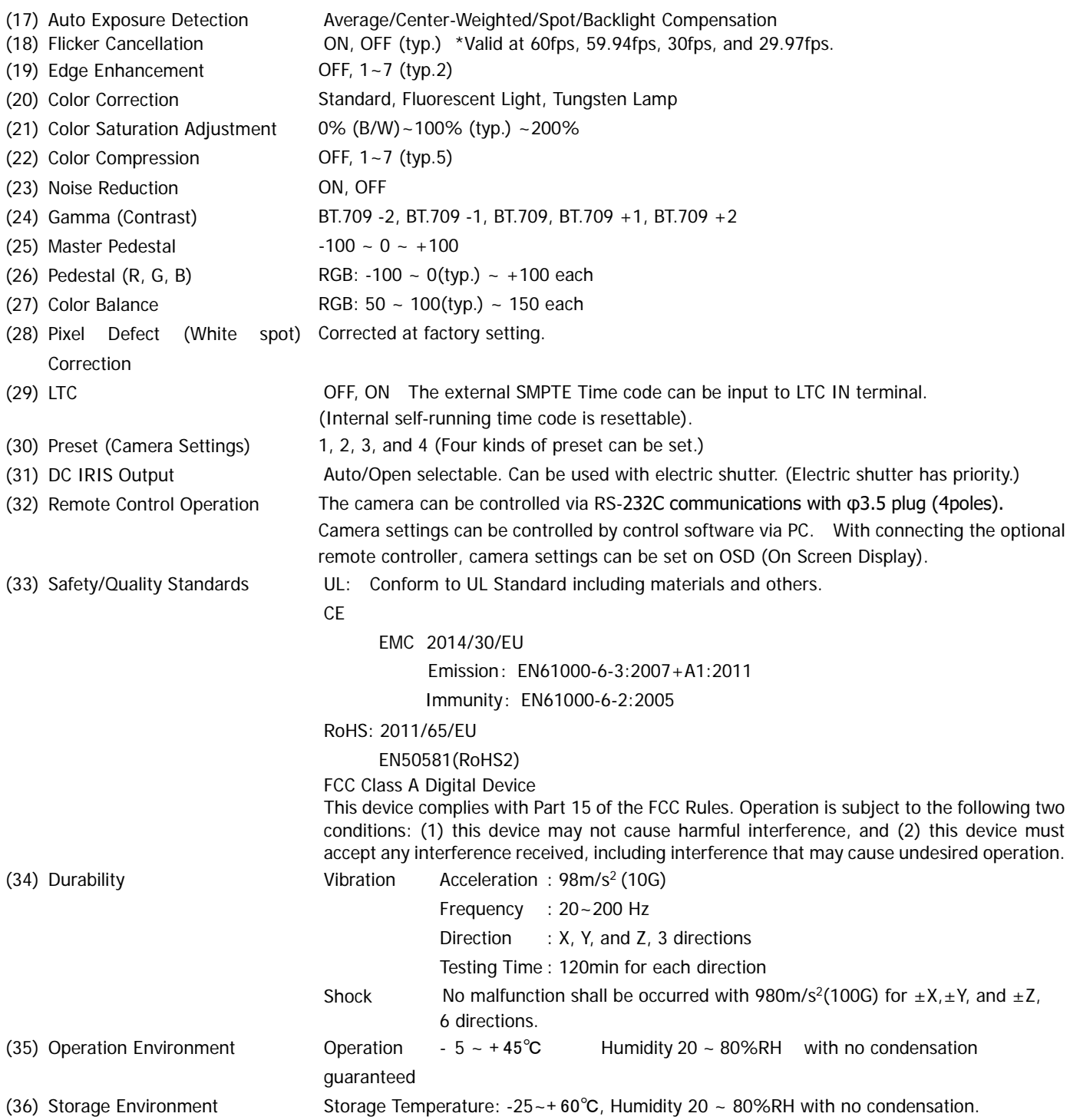

<3G-SDI output Level A and Level B>

The difference between Level A and Level B is the way of mapping Y signal and Cb/Cr signal onto 3G-SDI standard signal. The difference does not affect the resolution of the video signal. Some 3G-SDI receivers correspond to either Level A or B, whereas other receivers correspond to both Levels, so please set the camera mode to match your 3G-SDI receiver.

# <span id="page-6-0"></span>5. Part Names and Functions

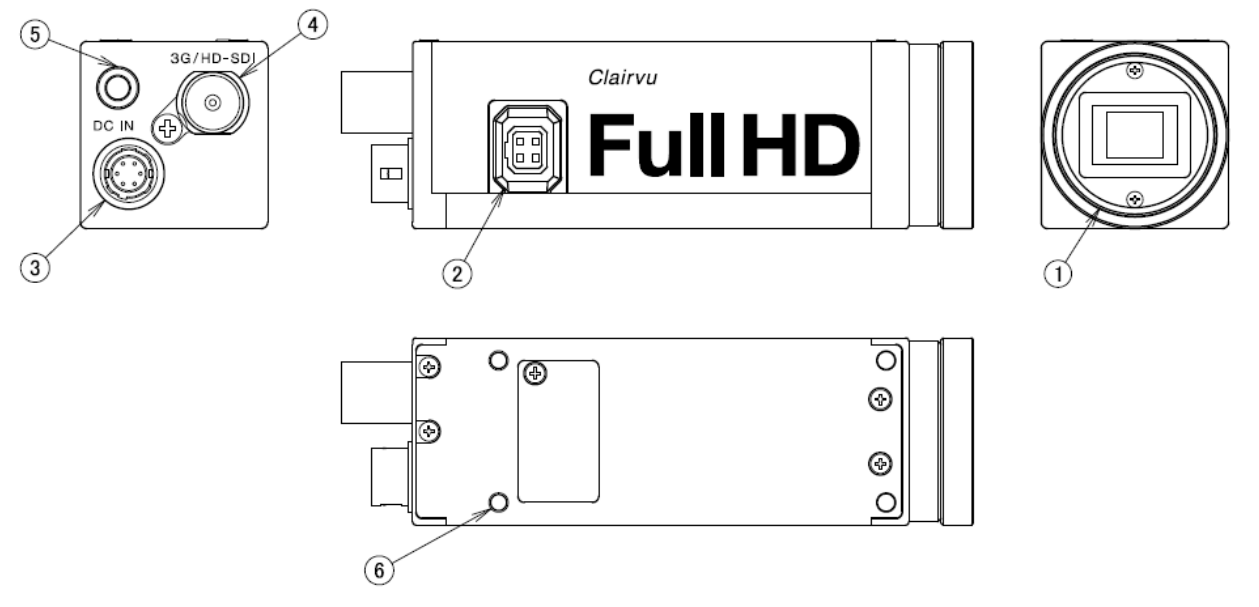

#### ① C/CS Mount

To mount a C or CS mount lens.

To mount a C mount lens, keep the C/CS conversion ring attached. (Shipped from our factory with conversion ring attached.) To mount a CS mount lens, remove the C/CS conversion ring.

Screw length from the lens mount surface shall be less than 6mm. And protruding portion of the lens shall be less than 8mm. When lens is not mounted, please put the attached lens mount cap on.

② DC IRIS Connector

Connector for DC IRIS lens.

③ Connector for Power input, Gen Lock, and LTC signal input

Please refer to the external connector pin assignment.

④ Video Signal Output

With a BNC cable, connect to a 3G-SDI input monitor or HD-SDI input monitor. (Analog monitors cannot be connected.)

BNC cables with high frequency characteristics correspond to 3G-SDI or HD-SDI shall be used.

⑤ φ3.5(4 poles) connector (RS-232C)

Connector for RS-232C Please refer to the external connector pin assignment. Please refer to the other materials for the details on serial communications.

- \* Do not connect it to any audio equipment such as earphones and headsets. Connecting to such equipment may cause malfunction.
- ⑥ Screw Holes for camera installation

4 screw holes to install the camera.

Please be noted that the depth of the front screw holes and the rear screw holes are different.

### <span id="page-7-0"></span>6. External Connector Specifications

#### <span id="page-7-1"></span>6.1 6 pins Circular Connector

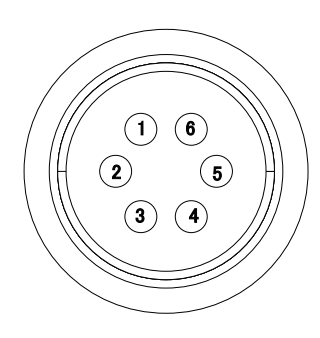

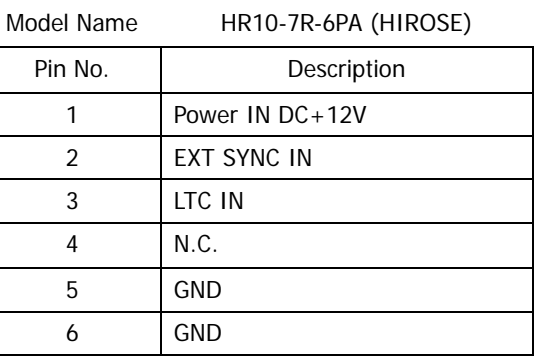

#### <span id="page-7-2"></span>6.2 BNC

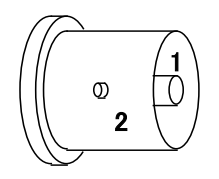

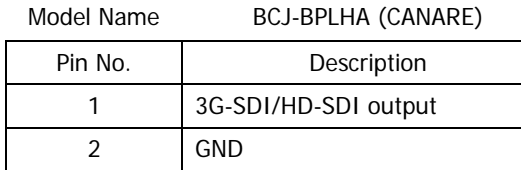

#### <span id="page-7-3"></span>6.3 DC IRIS Connector

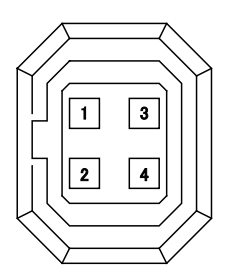

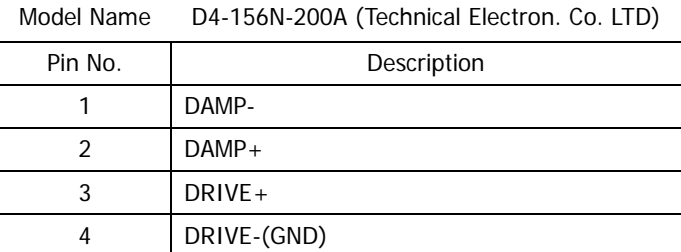

#### <span id="page-7-4"></span>6.4 φ3.5mm 4 poles (RS-232C) Connector

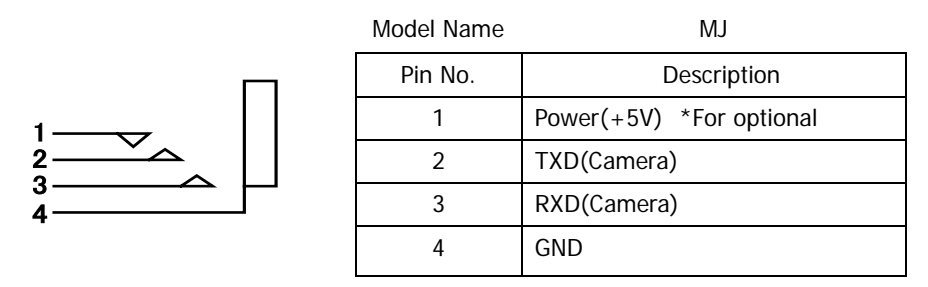

#### Connection of φ3.5 (4 poles) Connector (RS-232C)

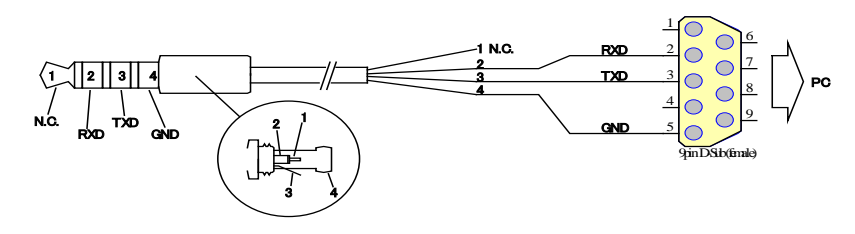

# <span id="page-8-0"></span>7. GenLock

Input analog external sync signals (black burst or 3-value SYNC) to the EXT SYNC IN terminal of 6pins connector to enable Gen Lock function. The external sync signals to be supplied shall depend on its video output format, therefore, please refer to the chart below and input appropriate signals.

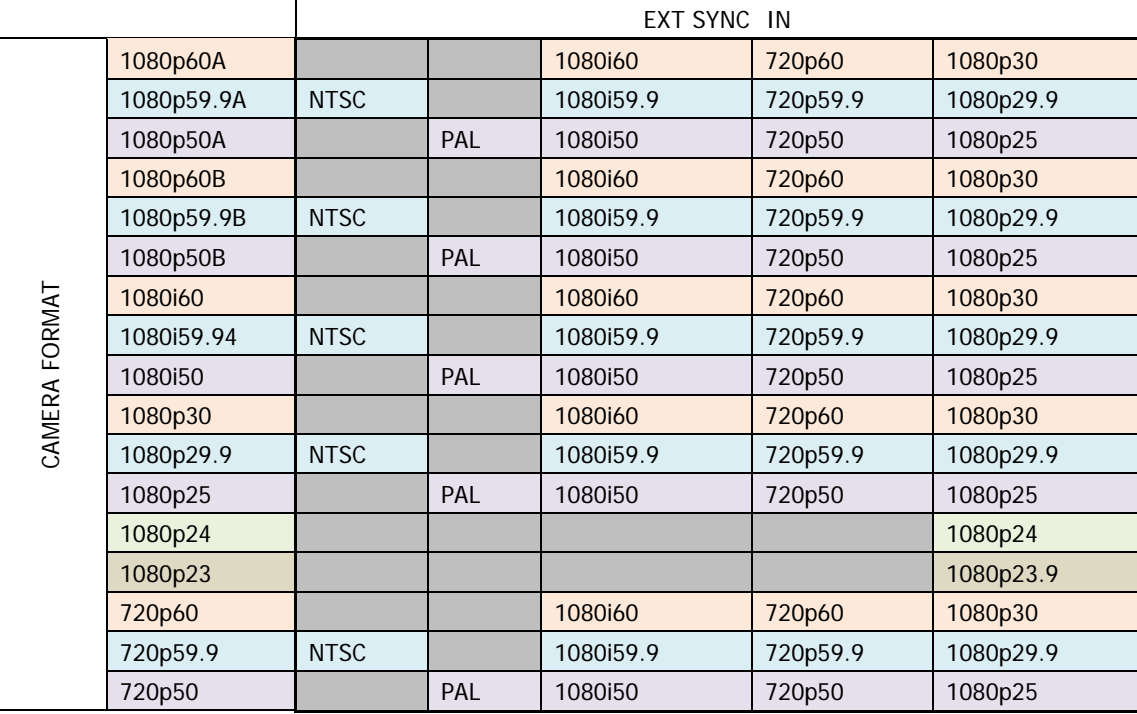

Input Black Burst signals for NTSC/PAL signal.

- Input 3-value SYNC signals for other than NTSC/PAL signal.
- EXT SYNC IN is terminated with 75Ω. (It becomes high impedance when camera power is OFF).
- When the external signals specified above are input, the camera becomes external sync mode automatically.
- When no external signal is input, the camera operates in internal sync mode.
- The image may be disturbed right after the external signal is input, but this is not malfunction.
- When a signal other than specified above combination is input to the EXT SYNC IN terminal, the image might be disturbed or no image might be output.
- <span id="page-8-1"></span>8. LTC (Longitudinal Time Code)
- ・ Time code can be inserted into 3G/HD SDI signals.
- Input LTC signals (time code) to the LTC IN terminal of the 6pins connector to insert external time code.
- And, when no signal is input into the LTC IN terminal, internal time code can be inserted.
- Internal time code starts with 00:00:00. 00 when power is ON, and when any signals are input into the LTC IN terminal, it will be switched to the external time code.
- With this situation, if no signal is input into the LTC IN terminal, it starts self-running from the set time code.
- Signal Format: SMPTE Time code Signal Level:  $0.5 \sim 2$ [Vp-p]

#### <span id="page-9-0"></span>9. Defective Pixel Correction

#### <span id="page-9-1"></span>9.1 Precautions:

When the user executes Defective Pixel Correction and "SAVE", the data at the factory setting will be over-written, so that the data cannot be back to the factory setting data even when "INIT" command was executed. Execute "INIT", then "SAVE" to overwrite the preset data (camera settings) with the factory setting data. If you do not wish to overwrite the preset data, load the preset data before executing SAVE.

The defective pixel correction data will be saved in one area regardless of its preset number.

Since the function only supports the white defects correction, the black defects cannot be corrected. And, the function is not necessarily able to correct all the white defects. In addition, due to the effect from the noises or the temperature conditions, the correction result may not be always the same.

Please be noted that improper command execution such as under no light-blocking, or taking wrong procedure, may cause incorrect operation of the executed command function or abnormal images.

<span id="page-9-2"></span>9.2 How to execute "Defective Pixel Correction"

- Execute "INIT" to restore the factory settings.
- Attach the bundled cap to the lens mount for light-blocking, then wait for about 5 seconds.
- ・ Execute "Defective Pixel Correction" and SAVE.

#### <span id="page-10-0"></span>10. Serial Communication

10.1 Serial Communication Settings

<span id="page-10-1"></span>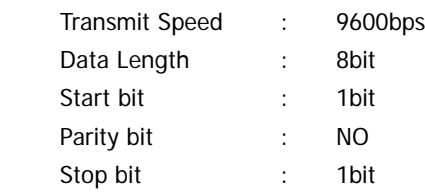

#### <span id="page-10-2"></span>10.2 Command

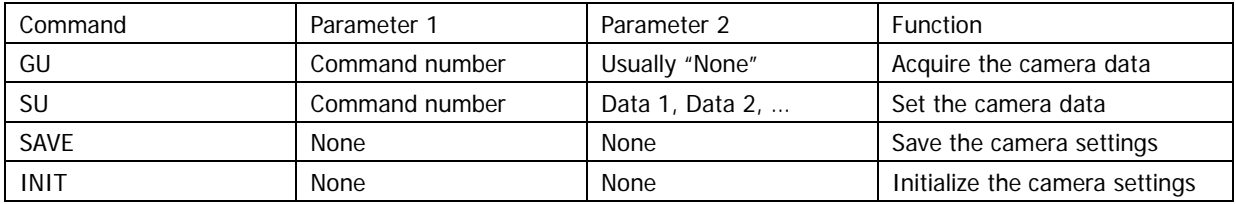

There are several kinds of commands, GU (Get User) command to acquire the camera data, SU (Set User) command to set the camera data, SAVE command to save the set data, and others.

- ・ Separate COMMAND and PARAMETER by a space.
- ・ Input COMMAND in capital letters.
- ・ Parameters with 0x are regarded as hexadecimal, the one with 0 are as octal, and the one as-is are as decimal to parse.
- Numbers (0~9), decimal point, and alphabet other than hexadecimal (0~9,  $a$ ~f) cannot be input.
- ・ Identifiable letters from the head are to be analyzed.
- ・ Command from the head to the linefeed code, [¥r]or[¥n], is to be regarded as one command to be analyzed.
- ・ The returned command from the PC will be received by the camera, and then echoed back. The line feed code when echoing back shall be [¥r][¥n].
- ・ Command completion shall be judged with >[sp]
- ・ The next command shall be issued after completion of the prior command.

#### 【Example of Get Command】

To get the information on the Command No.10 [Send] GU[sp]10[¥r] [Returned value] GU[sp]10[¥r][¥n] [Echo back] [Returned value] 50[¥r][¥n] [Acquired Data + line feed] [Returned value] [¥r] [¥n] [Line feed]

[Returned value]  $>[sp]$  [Prompt + space]

[¥r]=CR(0x0D)  $[4n]$ =LF(0x0A)  $[sp] = Space(0x20)$ 

### 【Example of Set Command】

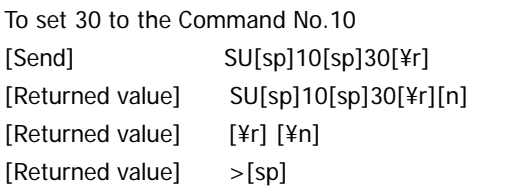

[Echo back] [Line feed] [Prompt + Space] 【Example of SAVE Command】 [Send] SAVE[¥r] [Returned value] SAVE[¥r][¥n] [Echo back] [Returned value] [¥r] [¥n] [Line feed] [Returned value]  $>[sp]$  [Prompt + Space]

#### VCC-HD3N Rev. 905-0160-01

### <span id="page-12-0"></span>10.3 Command List

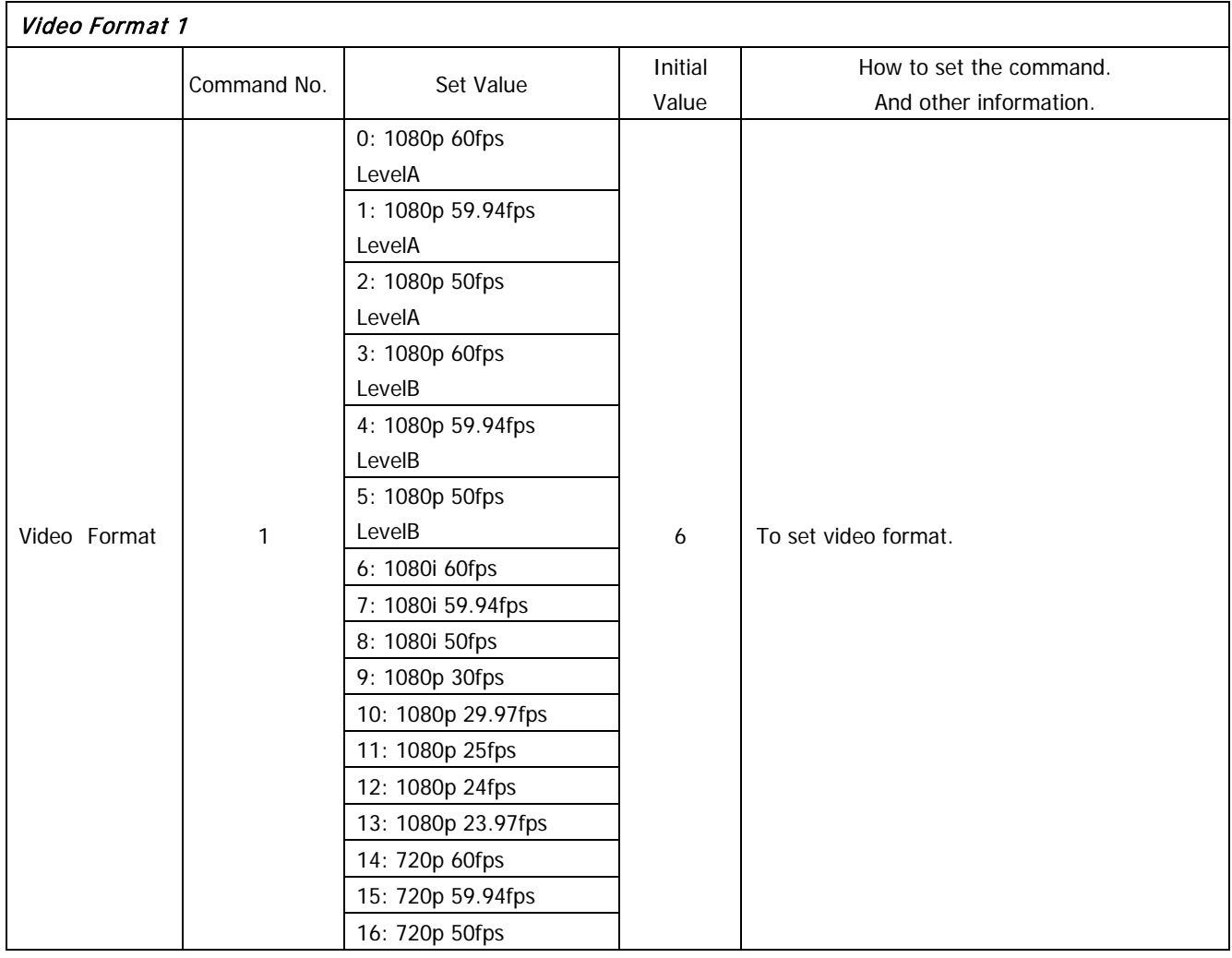

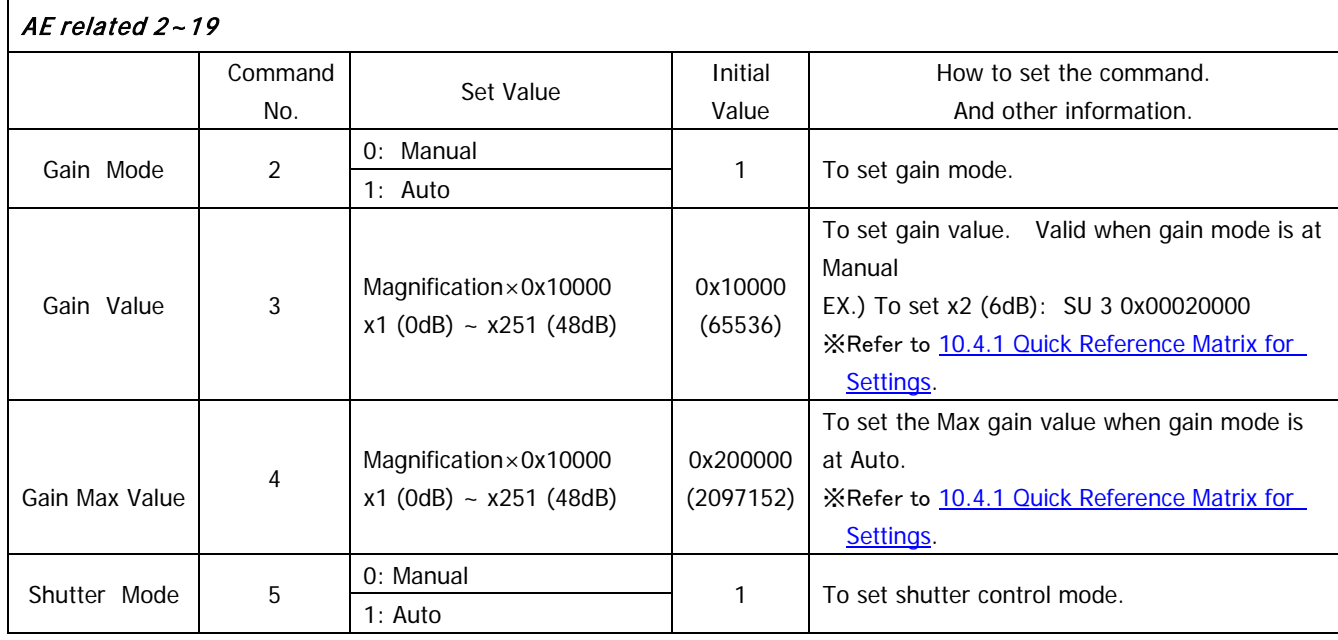

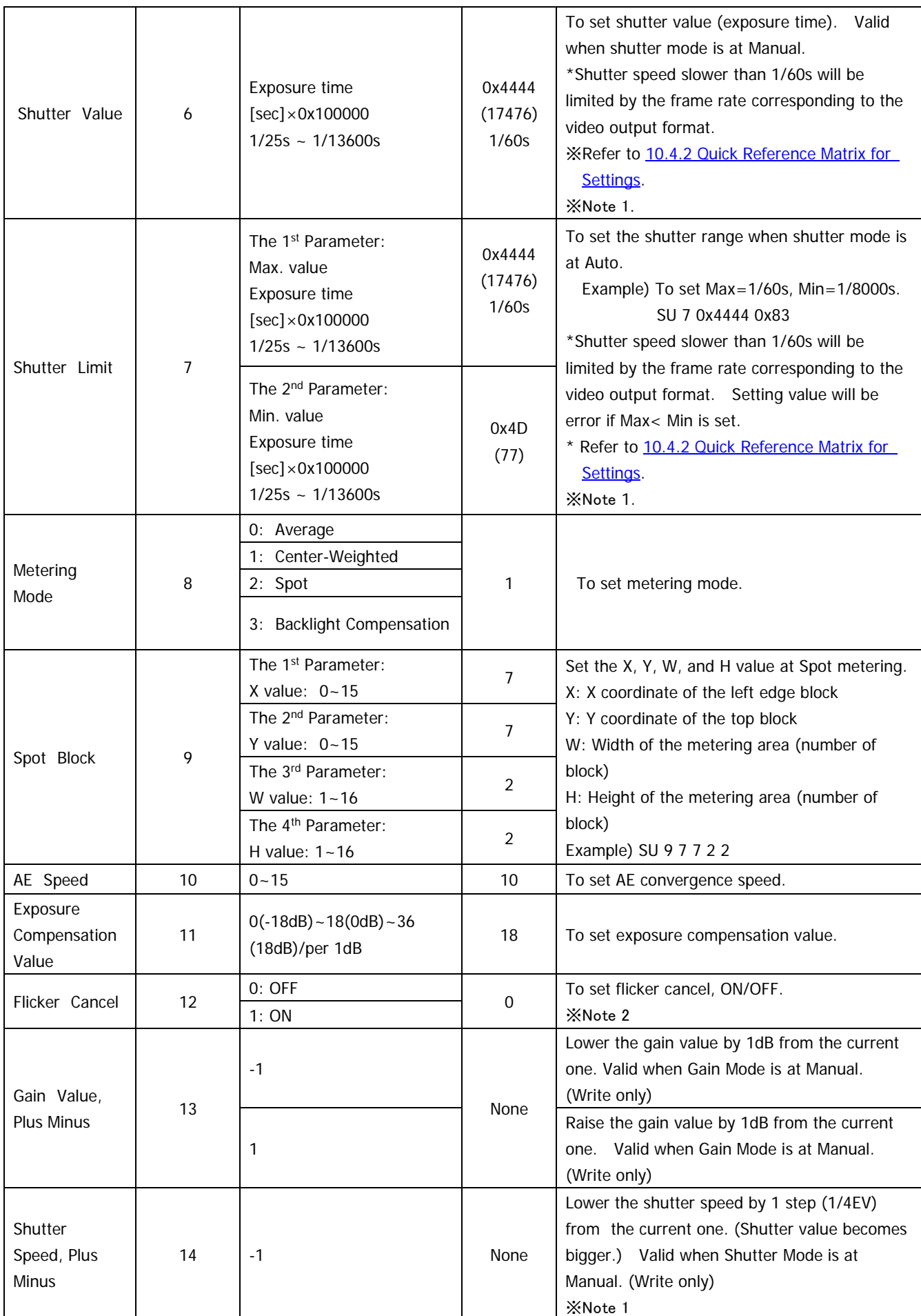

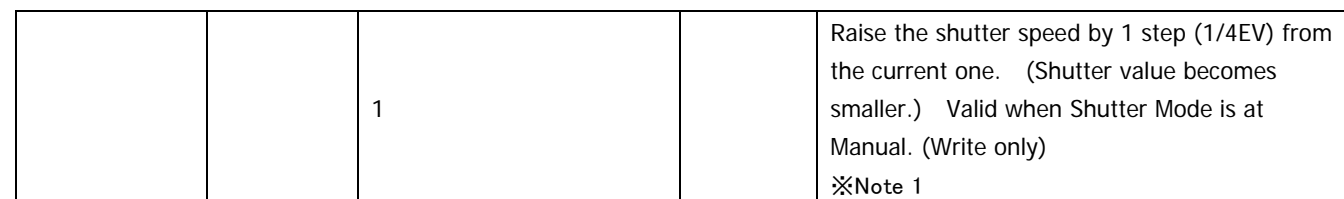

※Note 1: There may be gap (small differences) between the set shutter value and the actual shutter value.

For the actual shutter value, please refer to Section [10.4.3. Actual Shutter Value limited by output format.](#page-19-1)

※Note 2: Flicker cancel function becomes invalid at 50fps, 25fps, 24fps, and 23.97fps regardless of its settings.

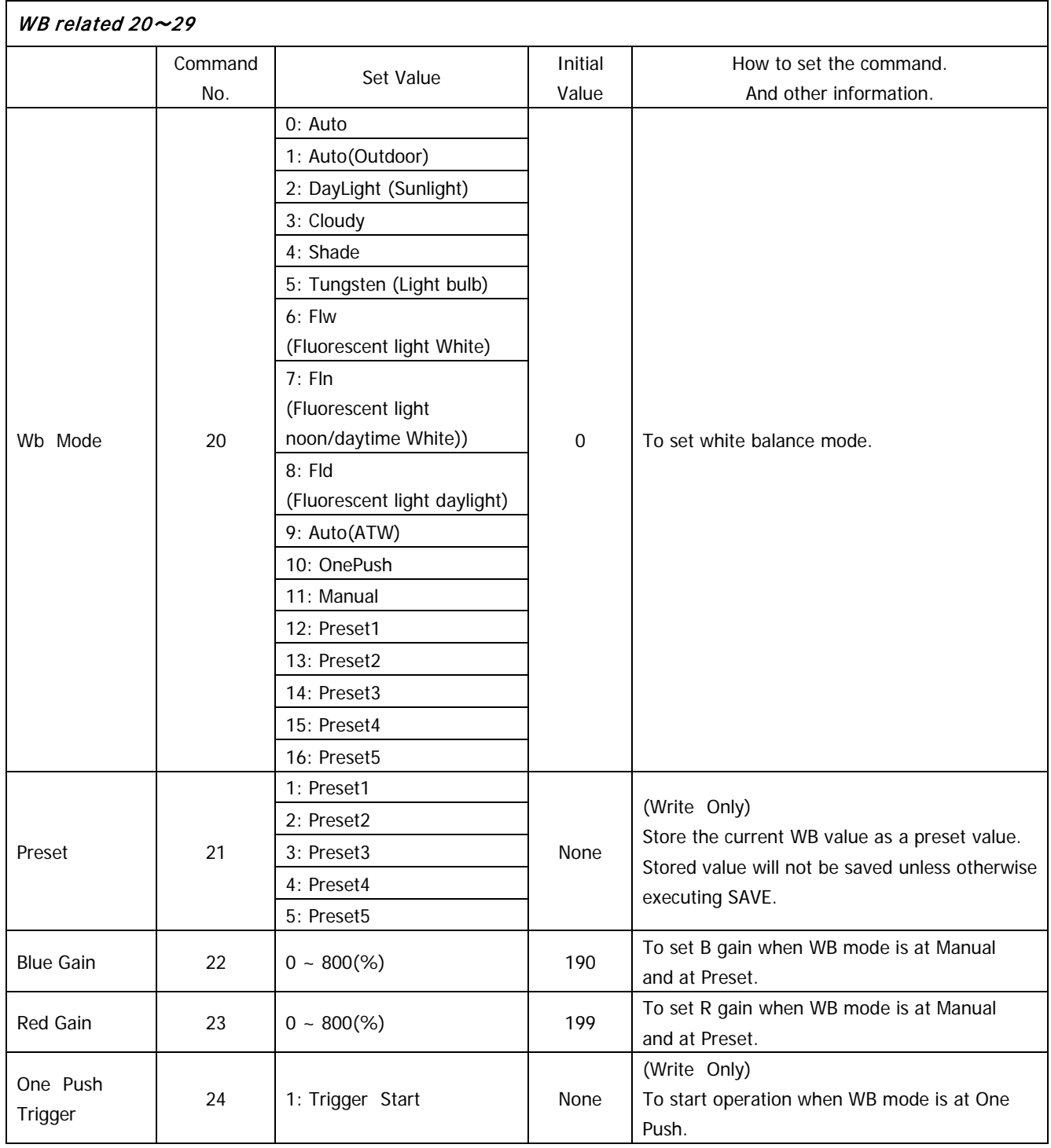

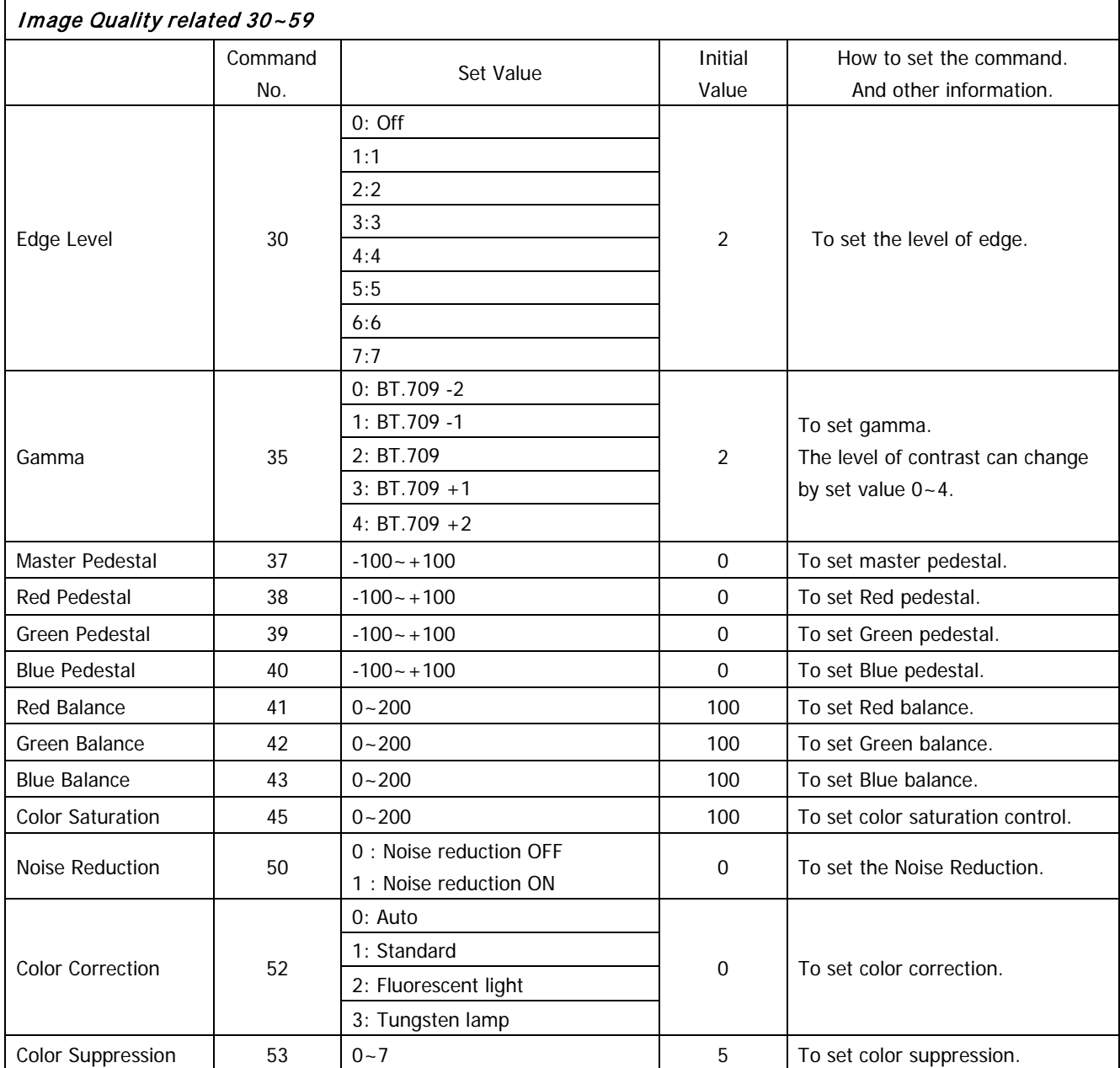

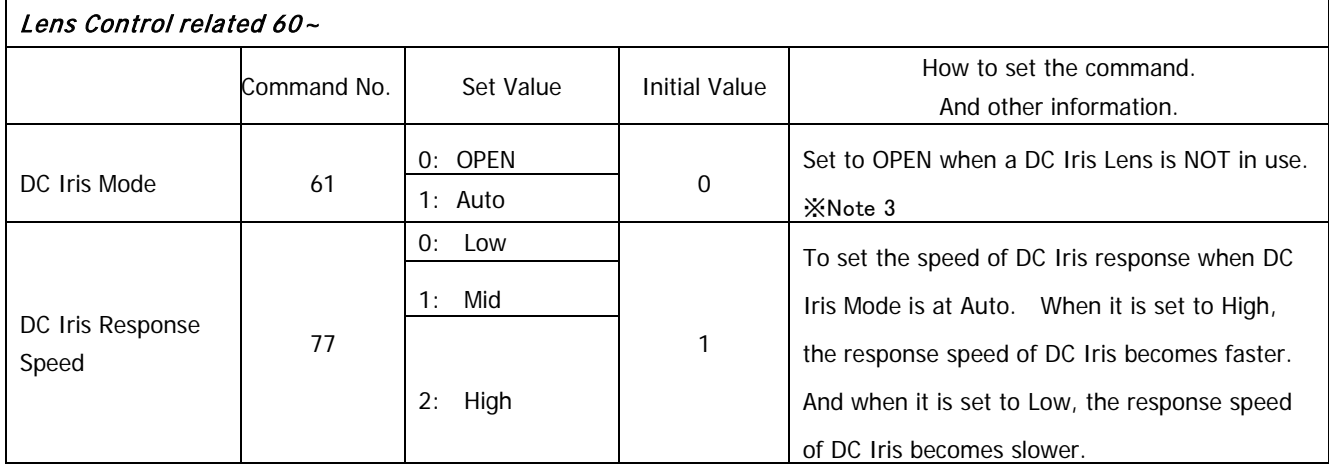

※Note 3. W hen a high luminance object is shot with DC iris function, hunting could occur under some conditions. In such cases, adjust DC Iris Response Speed or Exposure Compensation Value to try to reduce it.

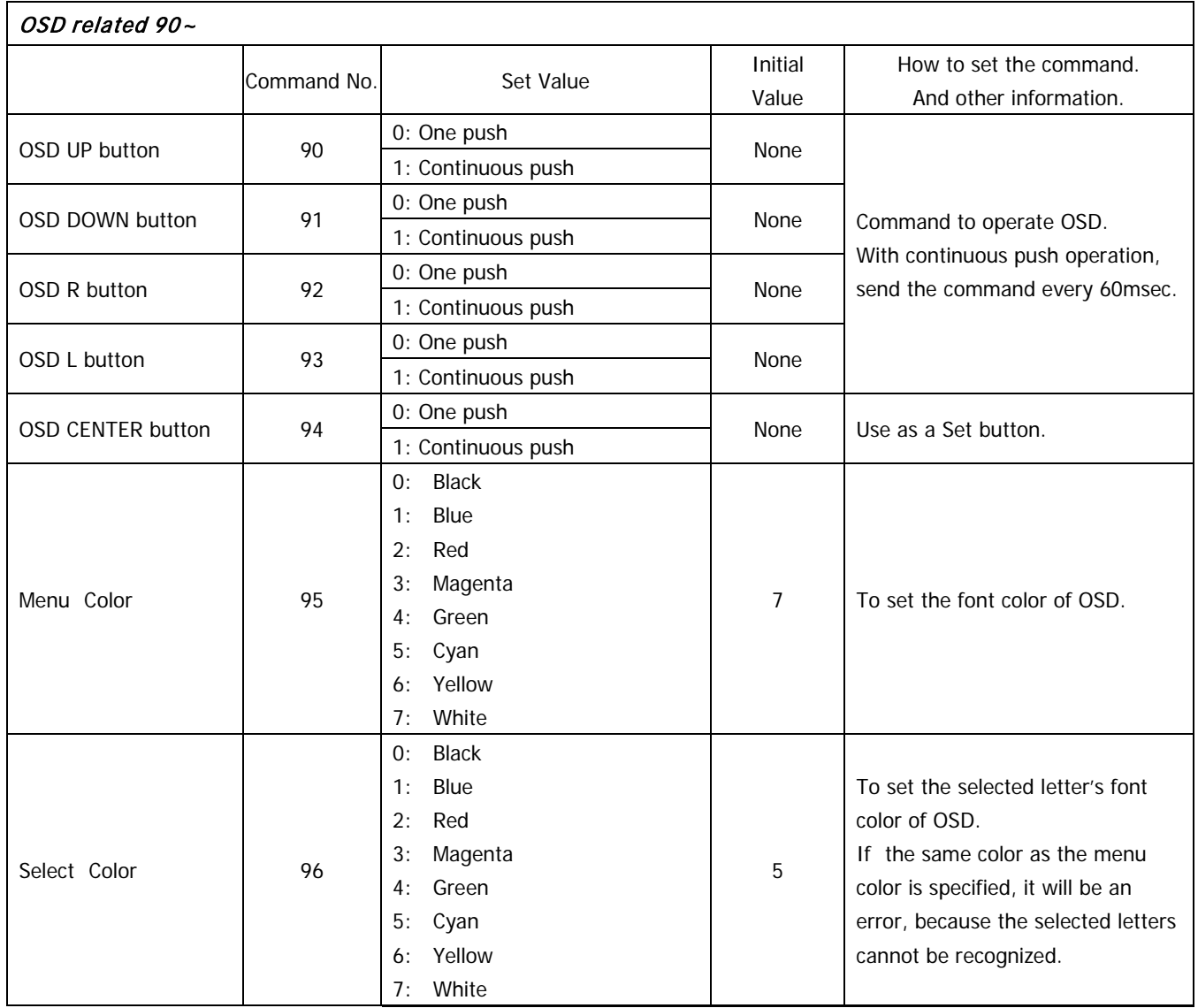

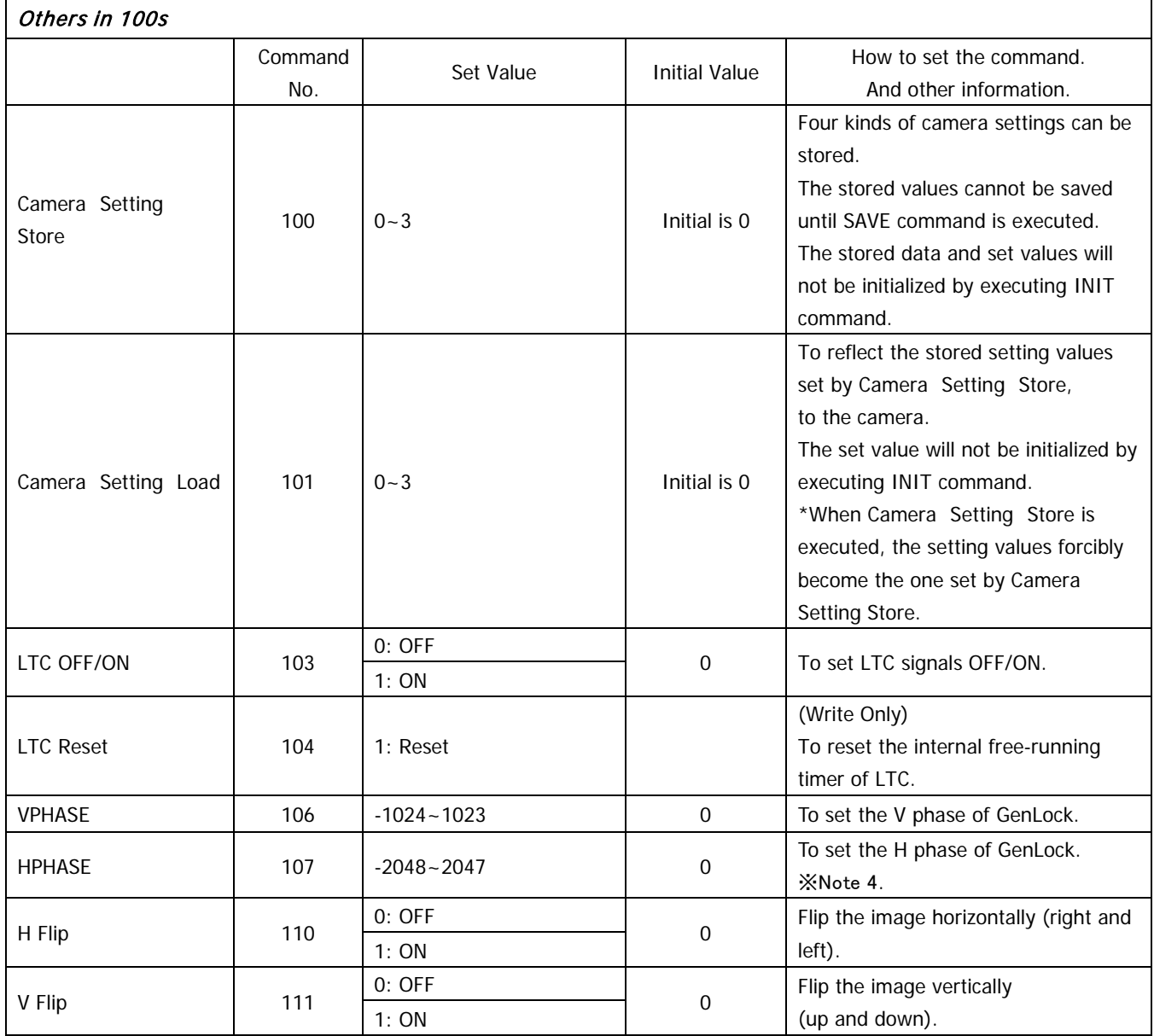

※Note 4. Some gap might occur to the setting values by reboot the power, changing the format, V phase adjustment, or H phase adjustment.

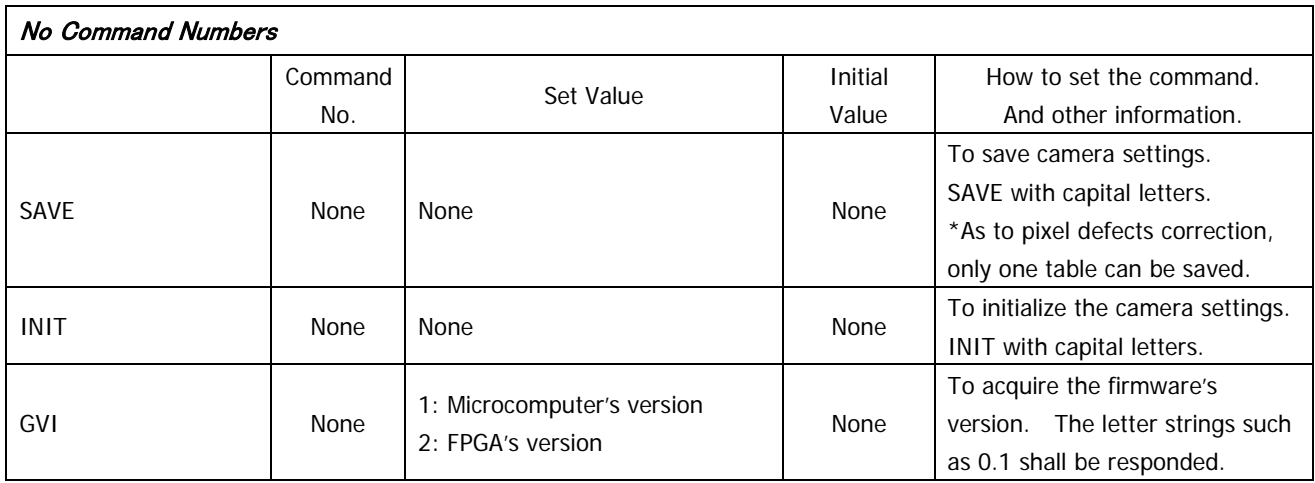

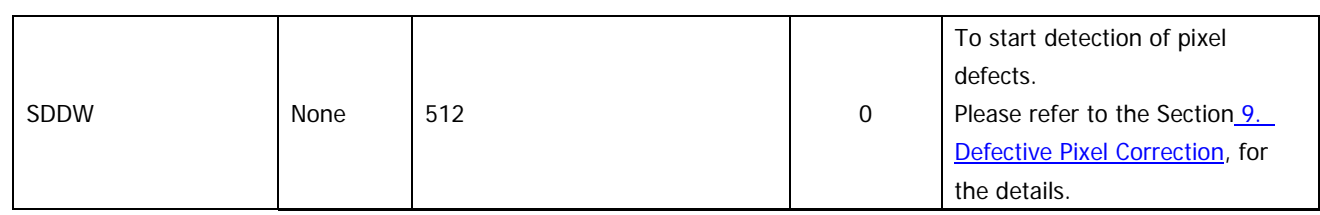

# <span id="page-18-1"></span><span id="page-18-0"></span>10.4 Quick Reference Matrix for Settings

# 10.4.1 Gain Settings

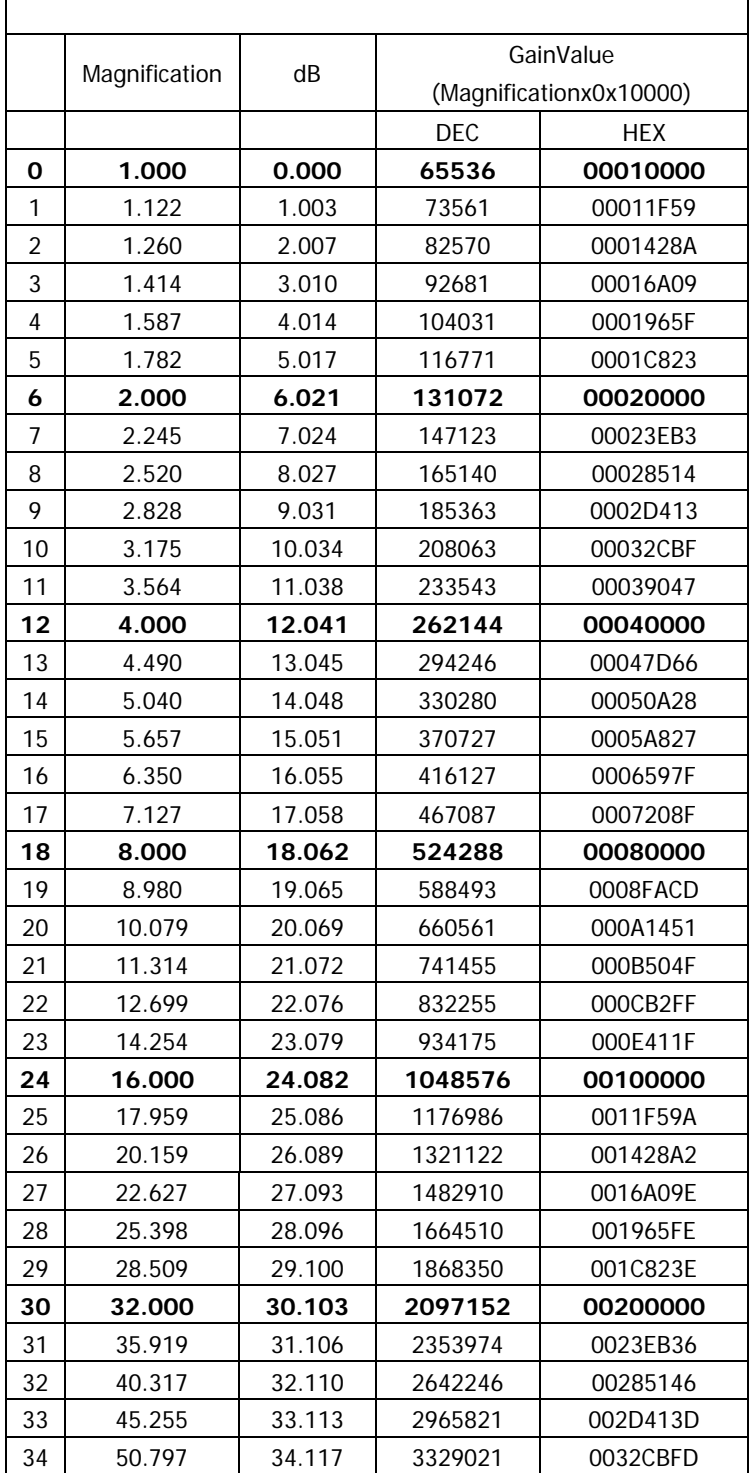

©2018 CIS Corporation. All rights reserved.

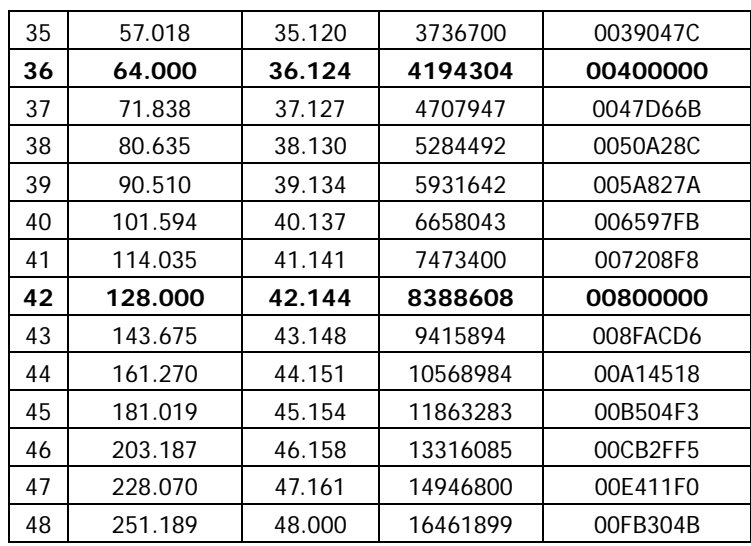

# <span id="page-19-0"></span>10.4.2 Shutter Settings

<span id="page-19-1"></span>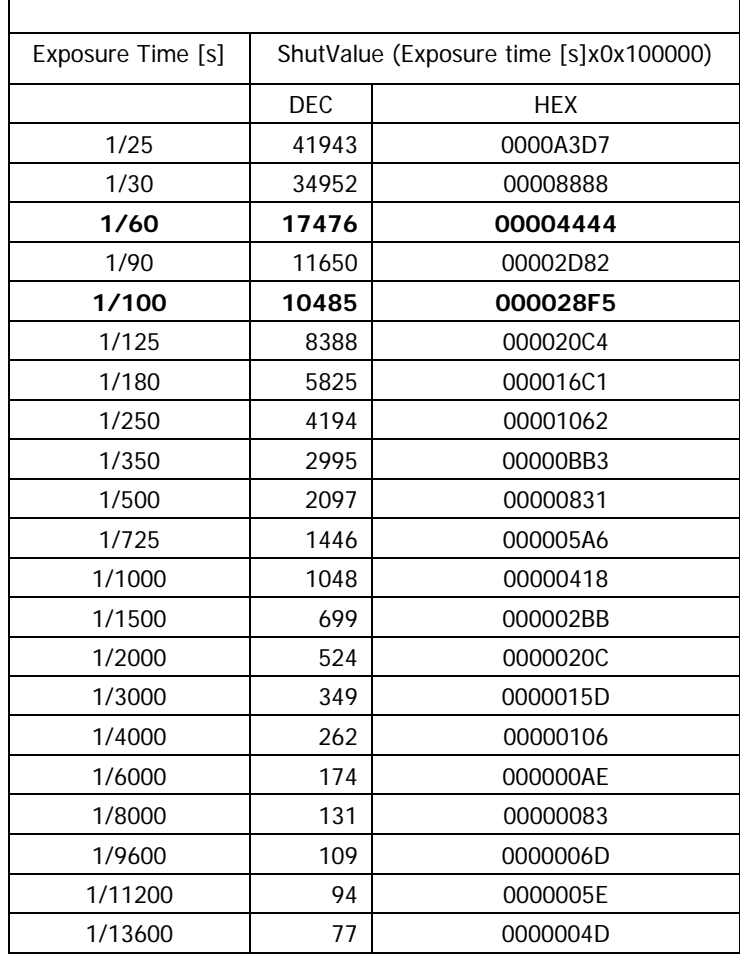

<span id="page-20-0"></span>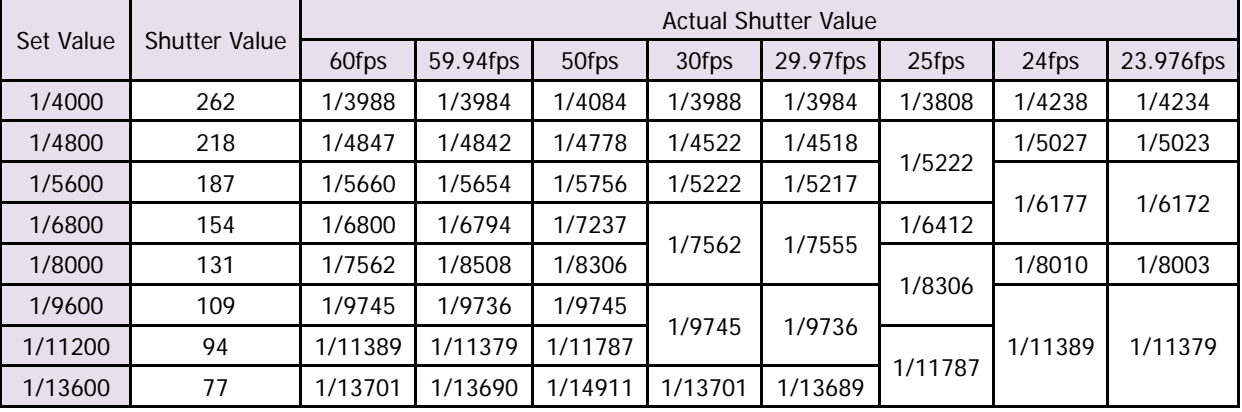

#### 10.4.3 Actual Shutter Value limited by output format

<span id="page-20-1"></span>11. How to Operate the Camera with OSD Function

You can operate the camera with OSD menu on a monitor screen by connecting an optional remote controller to the camera remote controller terminal. (Note: Optional remote controller sold separately is needed.)

11.1 Switch Operation of OSD Menu by Remote Controller

<span id="page-20-2"></span>[CENTER]: To indicate OSD top menu on your monitor screen when it is not shown.

And, it is also used to settle the selected menu.

- [ $\triangle$ ] Go up the selected item by one.
- [▼] Go down the selected item by one.
- [◀] Change the options.
- [▶] Change the options.

#### 11.2 Indication of OSD Menu

<span id="page-20-3"></span>Menu with ▼ at the line end indicates that submenu can be opened with the CENTER button. Menu with  $\blacktriangleright$  at the line head indicates that the item is settled with the CENTER button.

<span id="page-20-4"></span>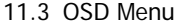

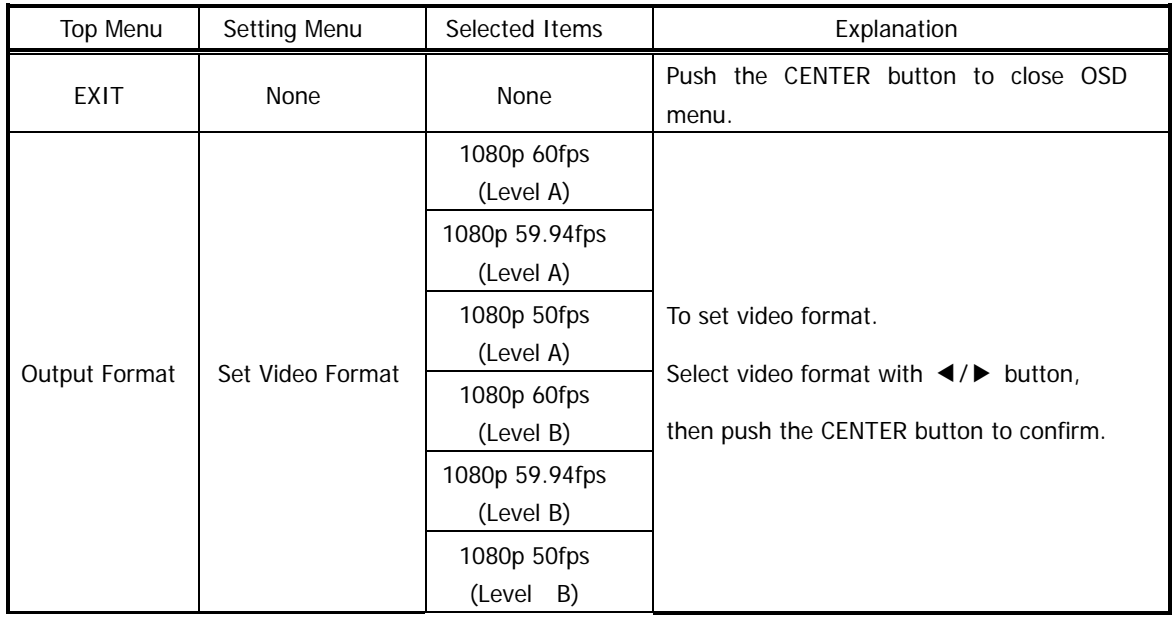

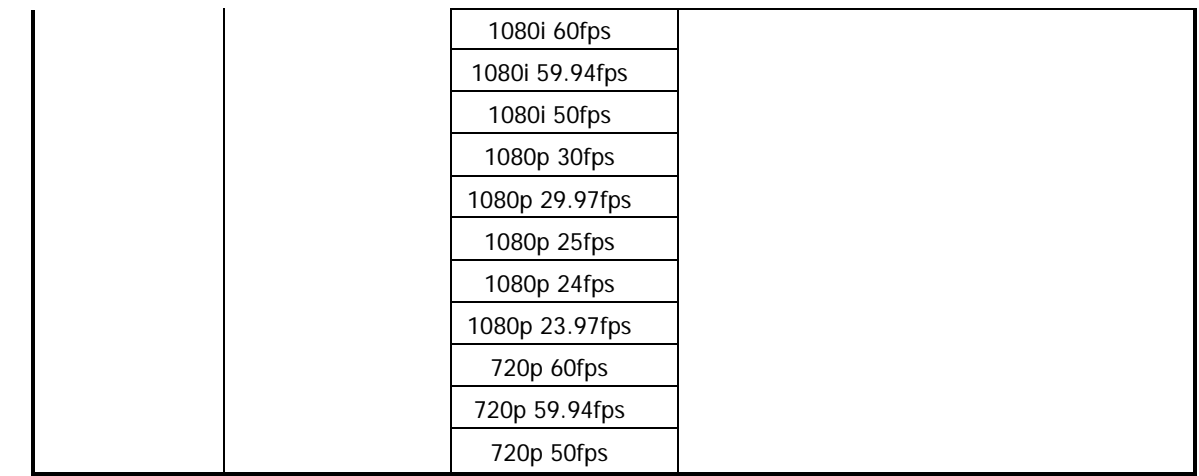

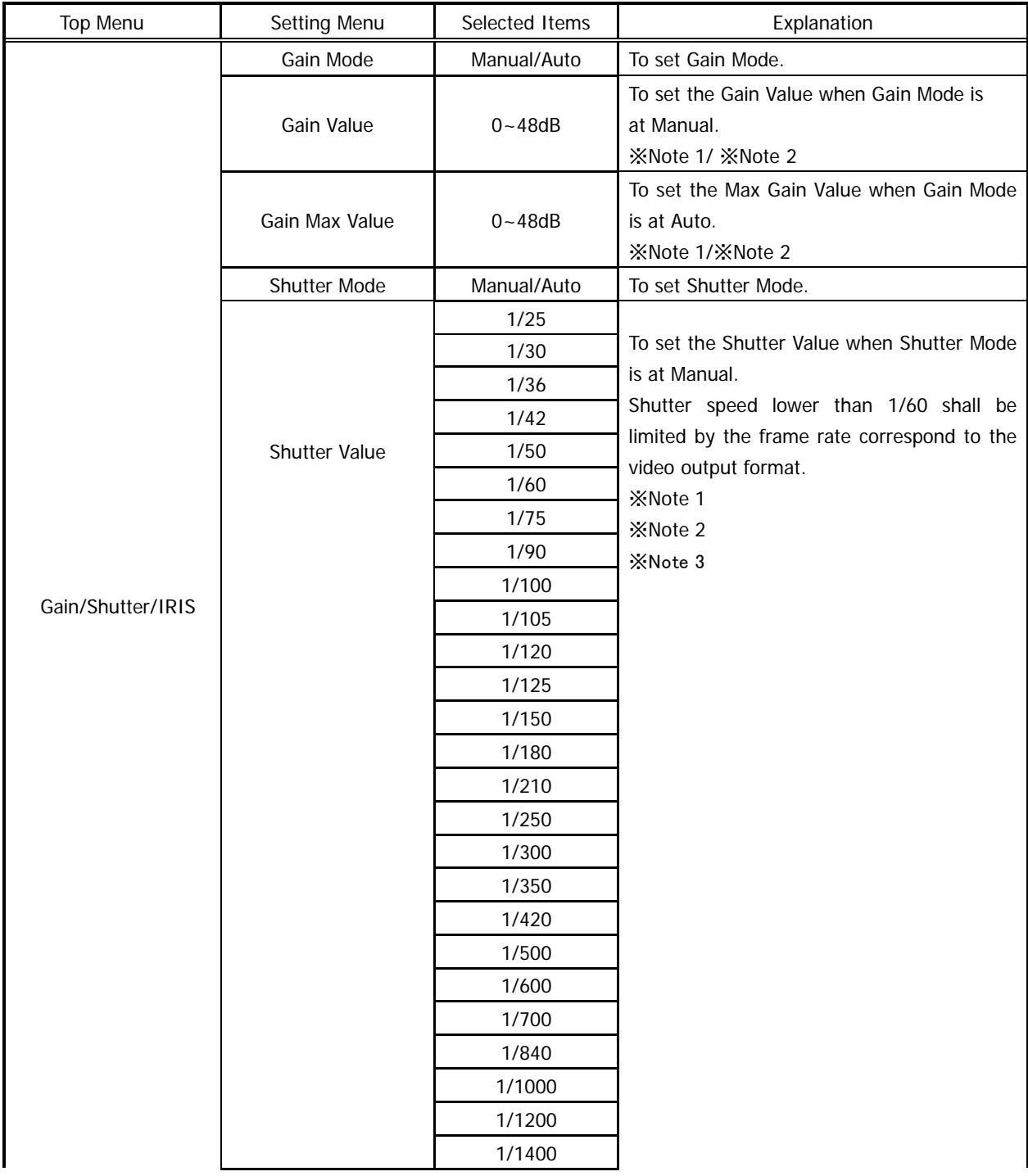

©2018 CIS Corporation. All rights reserved.

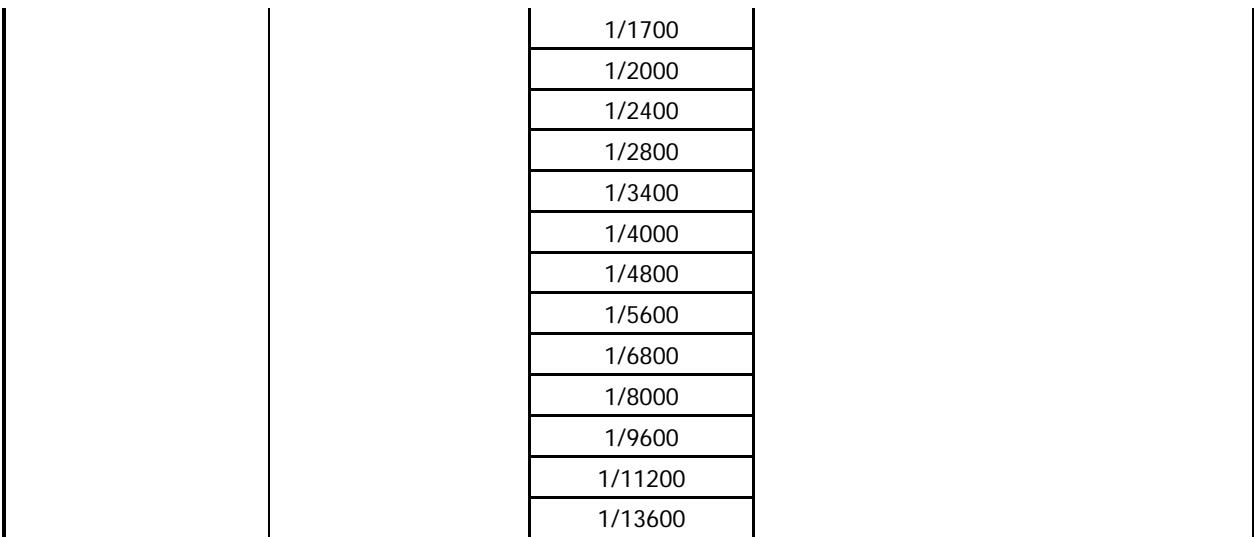

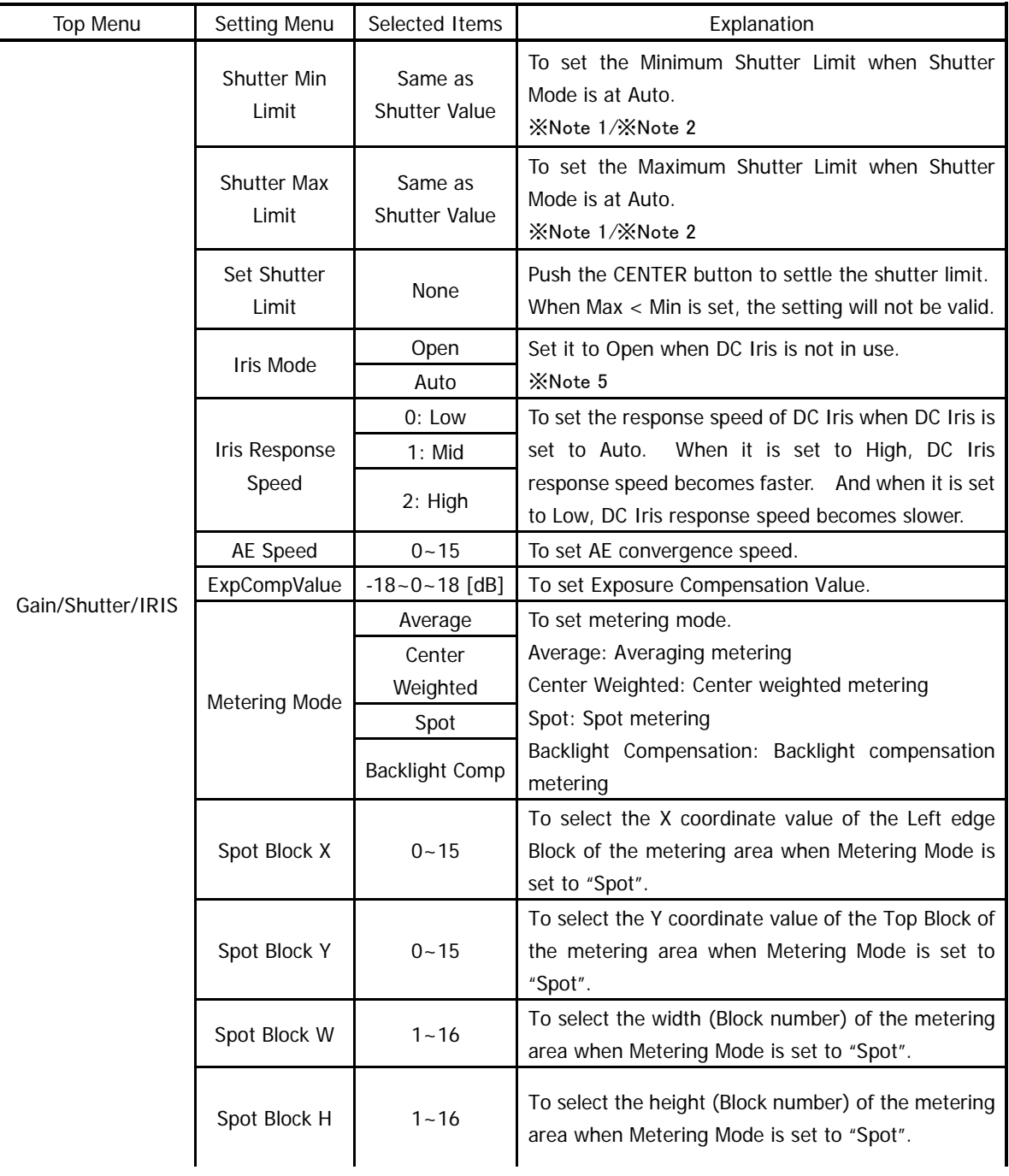

©2018 CIS Corporation. All rights reserved.

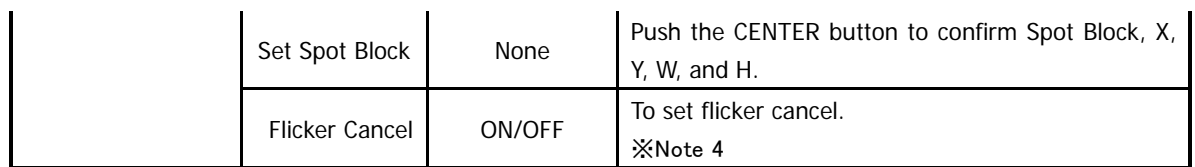

※Note 1: If you prefer setting further details, please set them via serial commands.

※Note 2: The values set via serial commands will be reflected to key operation.

- ※Note 3: There may be gap (small differences) between the set shutter value and the actual shutter value. For the actual shutter value, please refer to Section 10.4.3. Actual Shutter Value limited by output format.
- ※Note 4: Flicker cancel function is invalid at 50fps, 25fps, 24fps, and 23.97fps regardless of its settings.

※Note 5: When a high luminance object is shot with DC iris function, hunting could occur under some conditions. In such cases, adjust DC Iris Response Speed or Exposure Compensation Value to try to reduce it.

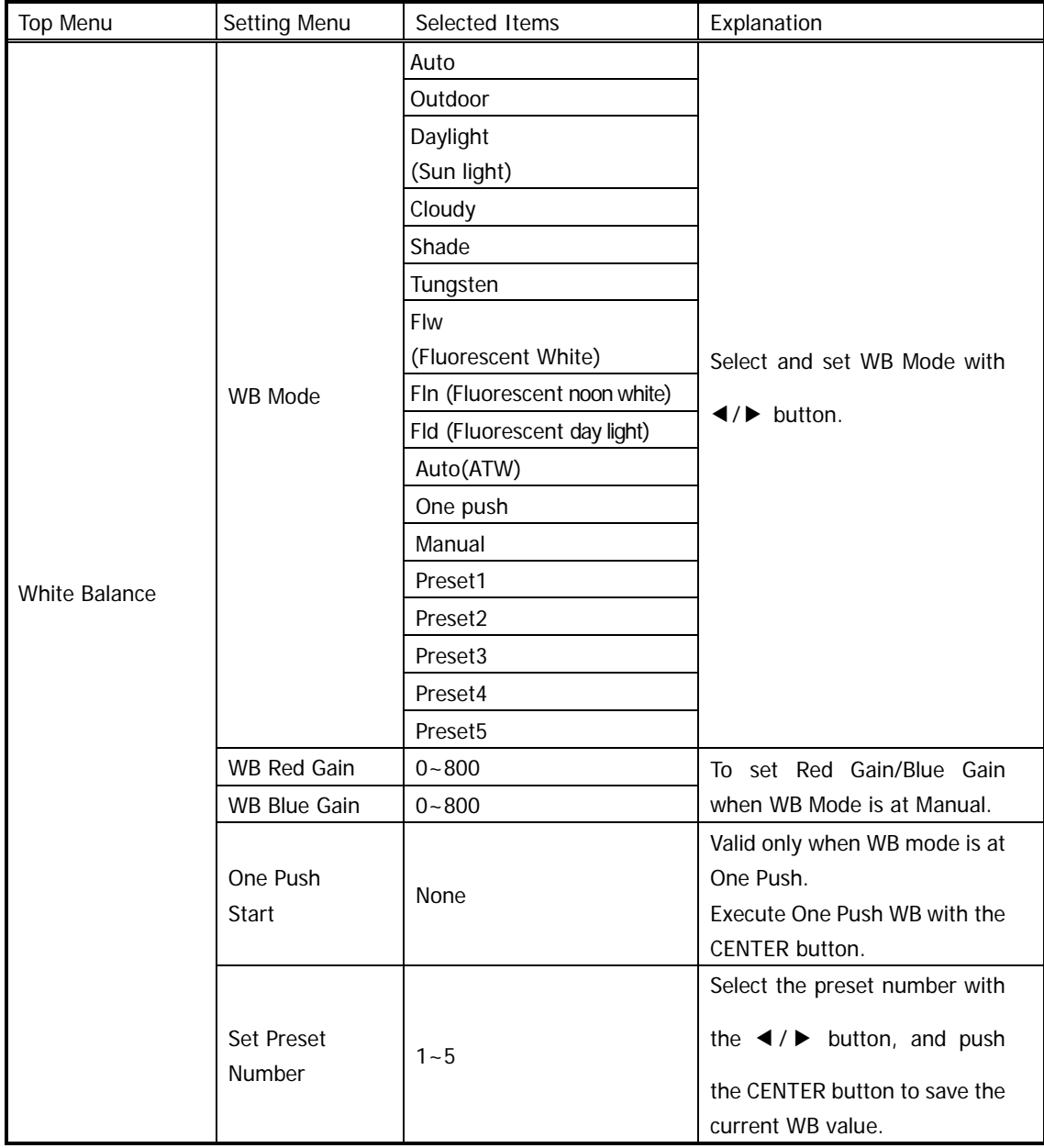

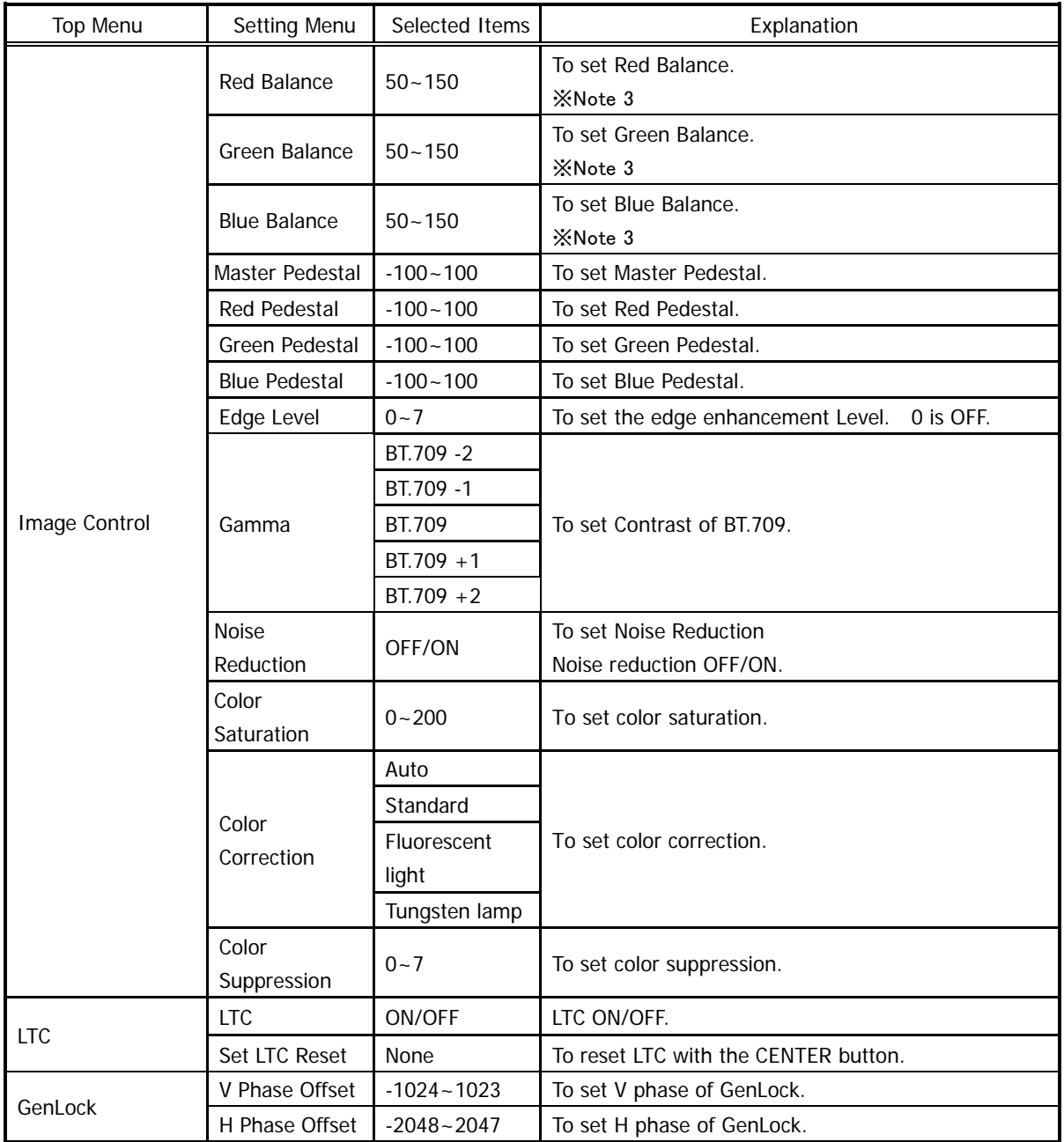

※Note 3: The values 0~200 can be set via serial command.

※Note 4: Some gap might occur to the setting values by reboot the power, changing the format, V phase adjustment, or H phase adjustment.

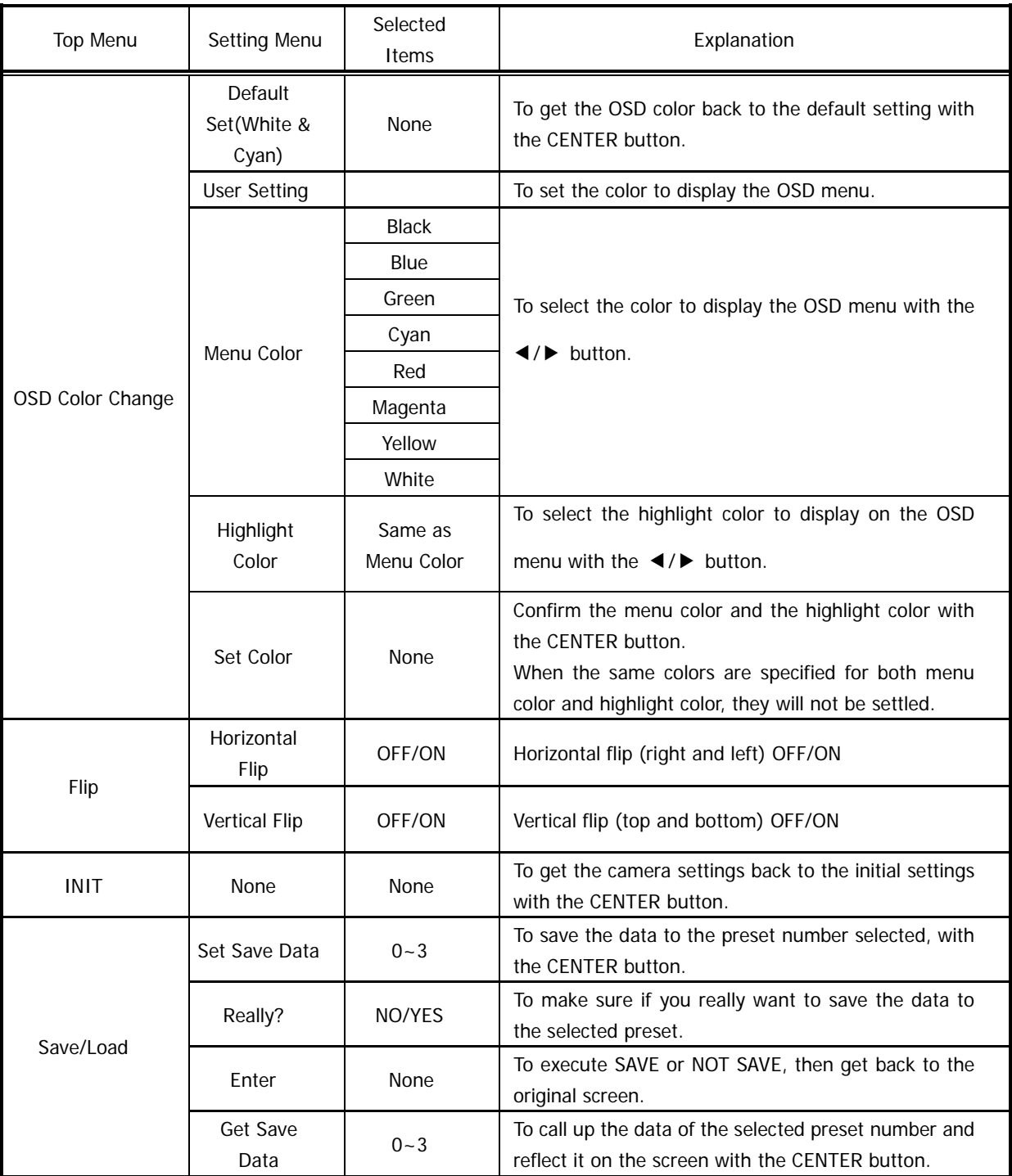

# <span id="page-26-0"></span>12. Factory Settings

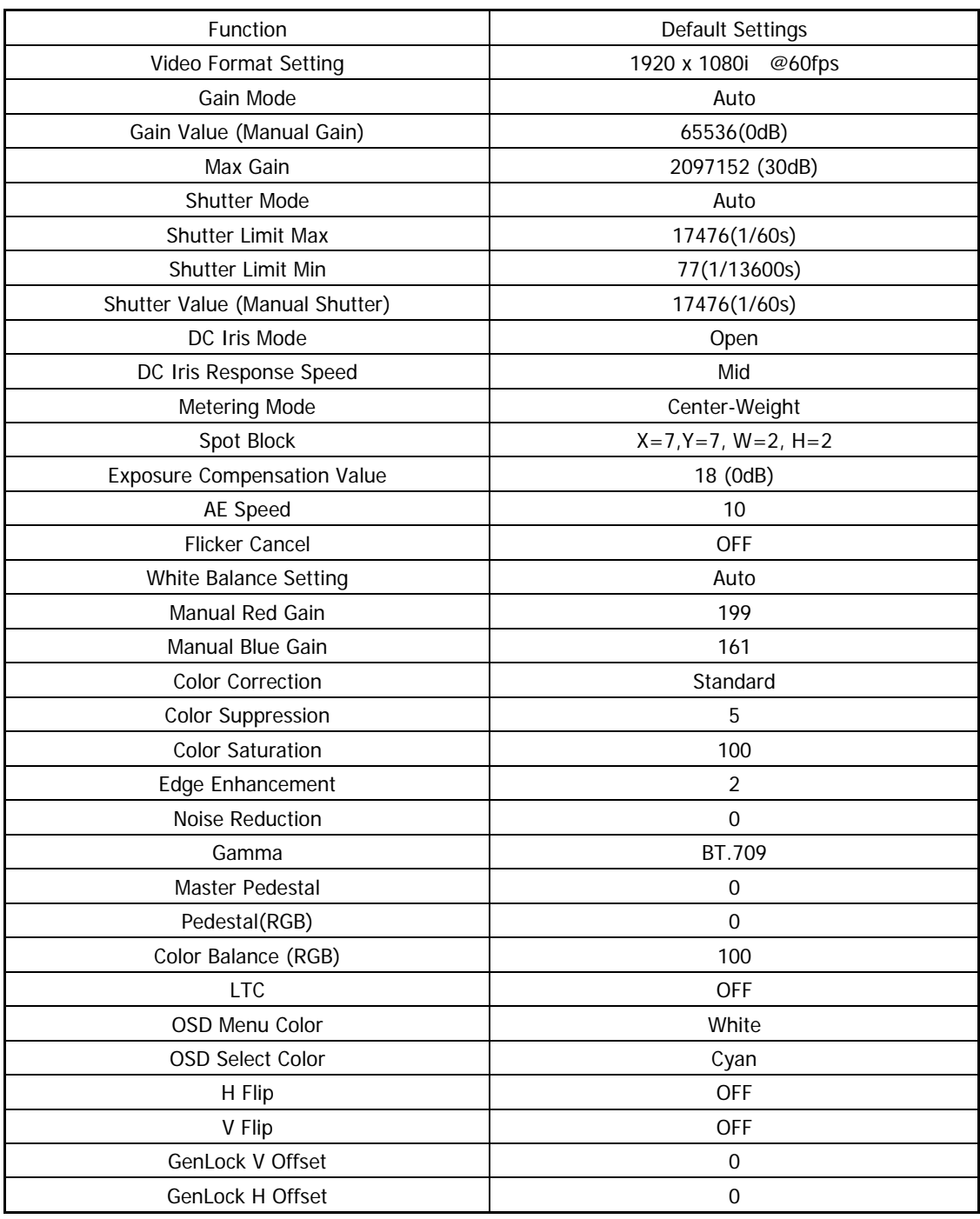

29

#### <span id="page-27-0"></span>13. Dimensions

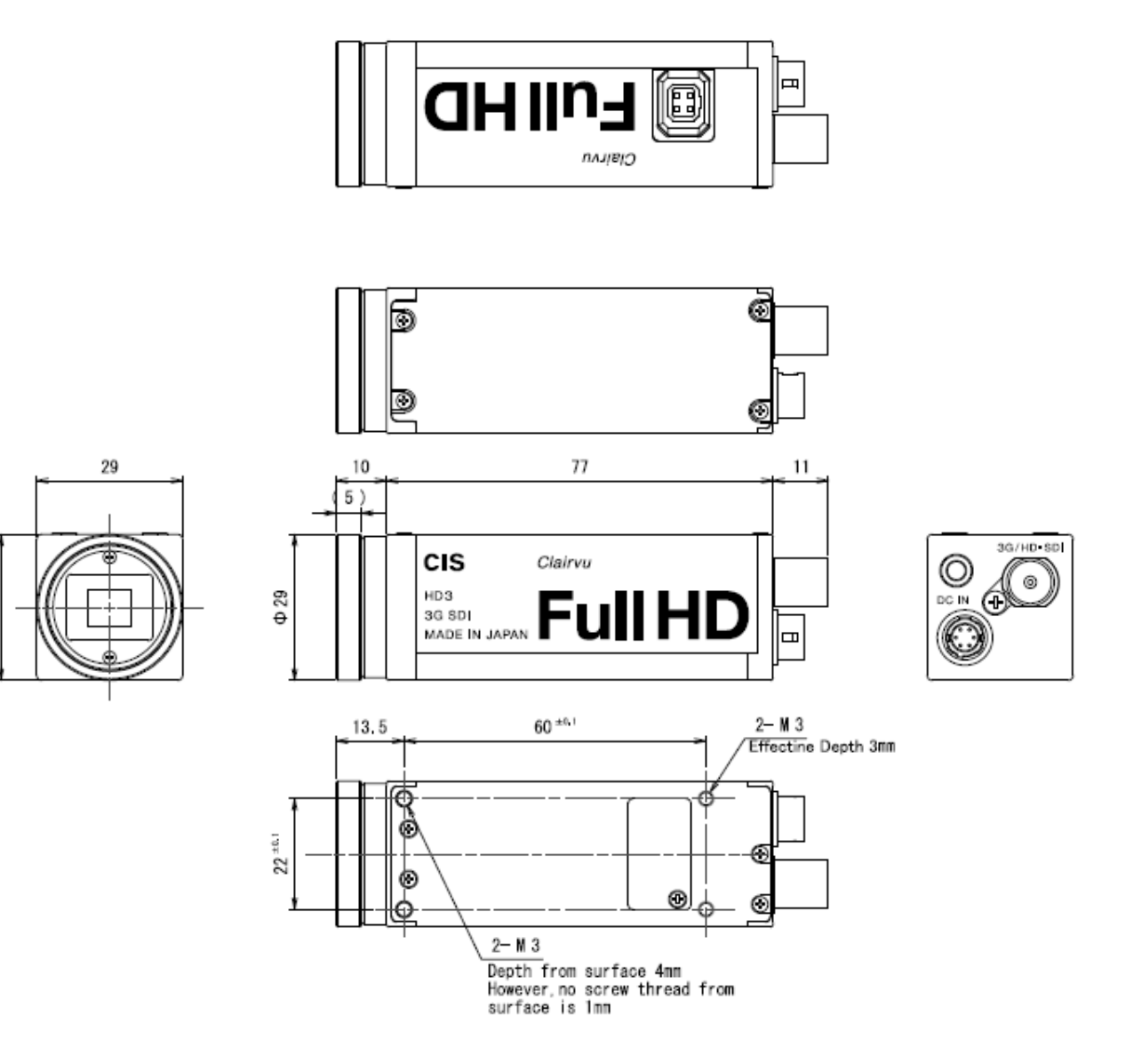

935-0065-00 (Unit: mm)

#### <span id="page-28-0"></span>14. Cases for Indemnity

The term of warranty of this product is within 1.5 years from the date of shipping out from our factory. If you use the product properly and discover a defect during the warranty period, and if that was caused by designing or manufacturing, CIS Corporation, at its option, repairs or replaces it at no charge to you. Products out of warranty period will be subject to charge. CIS repairs the products as long as it is repairable.

CIS shall be exempted from taking responsibility and held harmless for damages or losses incurred by the following cases.

- In case damages or losses are caused by earthquake, lightning strike, fire, flood disaster, or other acts of God.
- In case damages or losses are caused by deliberate or accidental misuse by the user, or failure to observe the information contained in the instructions in this Product Specification and Operational Manual.
- In case damages or losses are caused by repair or modification conducted by the customer or any unauthorized party.

#### <span id="page-28-1"></span>15. CMOS Pixel Defect

CIS compensates the noticeable CMOS pixel defects found at the shipping inspection prior to our shipment. On very rare occasions, however, CMOS pixel defects might be noted with time of usage of the products. Cause of the CMOS pixel defect is the characteristic phenomenon of CMOS sensor itself and CIS is exempted from taking any responsibilities for them. Should you have any questions on CMOS pixel defects compensation please contact us.

#### <span id="page-28-2"></span>16. Product Support

Should you have any problems in function of the product you purchased, and if you need our further analysis and/or repair, please contact the dealer you purchased it from.

Camera Control Sample Software is downloadable via our web but we shall be exempted from taking

responsibility and held harmless for damage or malfunction of your hardware and software caused by using this control software.

The purpose of the control software prepared is for you to check operation and evaluate our products.

Please be noted that CIS does not customize the program nor provide source code.

URL: [http://www.ciscorp.co.jp/support\\_en.php](http://www.ciscorp.co.jp/support_en.php)